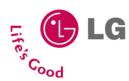

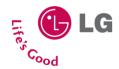

**KE820** 

Please read this manual carefully before operating your mobile phone. Retain it for future reference.

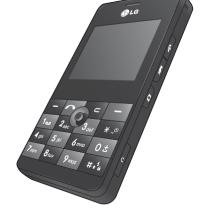

(€0168

# KE820 USER GUIDE

-ENGLISH-

WE SHOULD INFORM USER THAT THIS MANUAL CAN HAVE SOME DIFFERENCES FROM PHONE DEPENDING ON PHONE S/W AND SERVICE PROVIDER.

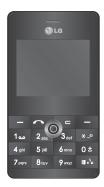

# **Contents**

| Introduction                                    | 7  |
|-------------------------------------------------|----|
| Guidelines for safe and efficient use           | 10 |
| KE820 Features                                  | 16 |
| Part of the phone                               | 16 |
| Display information                             | 21 |
| On-Screen Icons                                 | 22 |
| Installation                                    | 24 |
| Installing the SIM card and the handset battery | 24 |
| Charging the Battery                            | 27 |
| Disconnecting the charger                       | 28 |
| Memory Card                                     | 29 |
| General functions                               | 31 |
| Making a Call                                   | 31 |
| Adjusting the Volume                            | 32 |
| Answering a Call                                | 32 |
| Entering Text                                   | 33 |
| Selecting functions and options                 | 39 |
| In-Call Menu                                    | 40 |
| During a Call                                   | 40 |

| Conference Calls | 42 |
|------------------|----|
| Menu tree        | 44 |
| Browser          | 46 |
| Home             | 47 |
| Bookmarks        | 47 |
| Go to URL        | 48 |
| Settings         | 48 |
| Call history     | 51 |
| All calls        | 51 |
| Missed calls     | 51 |
| Dialled calls    | 51 |
| Received calls   | 52 |
| Call duration    | 52 |
| Call costs       | 53 |
| Data information | 53 |
| Tools            | 54 |
| Favourites       | 54 |
| Alarm clock      | 54 |
| Calendar         | 54 |
| Calculator       | 56 |
| Memo             | 57 |

# Contents

| Tip calculator | 57 |
|----------------|----|
| Stop watch     | 57 |
| Unit converter | 58 |
| World time     | 59 |
| SIM-Services   | 59 |
| Multimedia     | 60 |
| Camera         | 60 |
| Video camera   | 63 |
| MP3 player     | 64 |
| Radio          | 68 |
| Music composer | 69 |
| Voice recorder | 72 |
| Messaging      | 74 |
| New message    | 74 |
| Inbox          | 76 |
| Drafts         | 77 |
| Outbox         | 78 |
| Sent           | 78 |
| Voicemail      | 79 |
| Info message   | 79 |
| Templates      | 80 |
| Settings       | 81 |

| My stuff                                                    | 85 |  |
|-------------------------------------------------------------|----|--|
| Videos                                                      | 85 |  |
| Images                                                      | 86 |  |
| Sounds                                                      | 88 |  |
| Others                                                      | 89 |  |
| Games & apps                                                | 89 |  |
| External Memory                                             | 89 |  |
| Profiles                                                    | 91 |  |
| General, Silent, Vibrate only, Outdoor, Headset and Offline | 91 |  |
| Contacts                                                    | 93 |  |
| Search                                                      | 93 |  |
| Add new                                                     | 94 |  |
| Caller groups                                               | 94 |  |
| Speed dial                                                  | 95 |  |
| Own number                                                  | 95 |  |
| My business card                                            | 95 |  |
| Settings                                                    | 96 |  |

# Contents

| Settings       | 98  |
|----------------|-----|
| Date &Time     | 98  |
| Power saving   | 99  |
| Display        | 99  |
| Language       | 101 |
| Connectivity   | 101 |
| Calling        | 106 |
| Security       | 110 |
| Memory status  | 114 |
| Reset default  | 114 |
| Accessories    | 115 |
| Technical data | 117 |

# Introduction

Congratulations on your purchase of the advanced and compact KE820 cellular phone, designed to operate with the latest digital mobile communication technology.

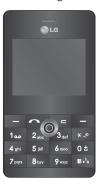

This user's guide contains important information on the use and operation of this phone. Please read all the information carefully for optimal performance and to prevent any damage to or misuse of the phone. Any changes or modifications not expressly approved in this user's guide could void your warranty for this equipment.

Using the magnetic lock case for folder type phones is caused some problems such as self-power off, absence of network.

# For Your Safety

Read these simple guidelines. Breaking the rules may be dangerous or illegal. Further detailed information is given in this manual.

# Warning

- ▶ Mobile Phones must be switched off at all times in an aircraft.
- Do not hold the phone in your hand while driving.
- Do not use your phone near petrol stations, fuel depots, chemical plants or blasting operations.
- ▶ For your safety, use ONLY specified ORIGINAL batteries and chargers.
- Do not handle the phone with wet hands while it is being charged. It may cause an electric shock or seriously damage your phone.
- Keep the phone in a safe place out of children's reach. It includes small parts which if detached may cause a choking hazard.

### Caution

- Switch off the phone in any area where required by special regulations. For example, do not use your phone in hospitals or it may affect sensitive medical equipment.
- Emergency call may not be available under all cellular networks. Therefore, you should never depend solely on the phone for emergency calls.
- ▶ Only use ORIGINAL accessories to avoid damage to your phone.

- ▶ All radio transmitters carry risks of interference with electronics in close proximity. Minor interference may affect TVs, radios, PCs, etc.
- ▶ Batteries should be disposed of in accordance with relevant legislation.
- Do not dismantle the phone or battery.

# Guidelines for safe and efficient use

Read these simple guidelines. Breaking the rules may be dangerous or illegal. Further detailed information is given in this manual.

# Exposure to radio frequency energy

Radio wave exposure and Specific Absorption Rate (SAR) information

This mobile phone model KE820 has been designed to comply with applicable safety requirement for exposure to radio waves. This requirement is based on scientific guidelines that include safety margins designed to assure this safety of all persons, regardless of age and health.

- ▶ The radio wave exposure guidelines employ a unit of measurement known as the Specific Absorption Rate, or SAR. Tests for SAR are conducted using standardized method with the phone transmitting at its highest certified power level in all used frequency bands.
- While there may be differences between the SAR levels of various LG phone models, they are all designed to meet the relevant guidelines for exposure to radio waves.
- ➤ The SAR limit recommended by the international Commission on Non-lonizing Radiation Protection (ICNIRP), which is 2W/kg averaged over ten (10) gram of tissue.
- ► The highest SAR value for this model phone tested by DAISY for use at the ear is 0.840 W/kg (10g).
- ▶ SAR data information for residents in countries/regions that have adopted the SAR limit recommended by the Institute of Electrical and Electronics Engineers (IEEE), which is 1.6 W/kg averaged over one (1) gram of tissue.

#### Product care and maintenance

Warning! Use only batteries, charger and accessories approved for use with this particular phone model. The use of any other types may invalidate any approval or warranty applying to the phone, and may be dangerous.

- Do not disassemble this unit. Take it to a qualified service technician when repair work is required.
- ▶ Keep away from electrical appliance such as a TV, radio or personal computer.
- ▶ The unit should be kept away from heat sources such as radiators or cookers.
- Do not drop.
- ▶ Do not subject this unit to mechanical vibration or shock.
- ▶ The coating of the phone may be damaged if covered with wrap or vinyl wrapper.
- Use dry cloth to clean the exterior of the unit.
   (Do not use solvent such as benzene, thinner or alcohol.)
- ▶ Do not subject this unit to excessive smoke or dust.
- Do not keep the phone next to credit cards or transport tickets it can affect the information on the magnetic strips.
- ▶ Do not tap the screen with a sharp object otherwise, it may damage the phone.
- ▶ Do not expose the phone to liquid or moisture.
- Use the accessories like an earphone cautiously. Do not touch the antenna unnecessarily.

### Guidelines for safe and efficient use

# Efficient phone operation

To ensure optimum performance with minimum power consumption please:

- ▶ Hold the phone as you speak to any other telephone
- If your mobile phone supports infrared, never direct the infrared ray at anyone's eye.

### **Electronics devices**

All mobile phones may get interference, which could affect performance.

- Do not use your mobile phone near medical equipment without requesting permission. Avoid placing the phone over the pacemaker, i.e. in your breast pocket.
- ▶ Some hearing aids might be disturbed by mobile phones.
- ▶ Minor interference may affect TVs, radios, PCs, etc.

# Road safety

Check the laws and regulations on the use of mobile phones in the areas when you drive.

- Do not use a hand-held phone while driving.
- Give full attention to driving.
- ▶ Use a hands-free kit, if available.
- Pull off the road and park before making or answering a call if driving conditions so require.
- RF energy may affect some electronic systems in your motor vehicle such as car stereo, safety equipment.
- When your vehicle is equipped with an air bag, do not obstruct with installed or portable wireless equipment. It can cause serious injury due to improper performance.

# Blasting area

Do not use the phone where blasting is in progress. Observe restrictions, and follow any regulations or rules.

### Guidelines for safe and efficient use

# Potentially explosive atmospheres

- ▶ Do not use the phone at a refueling point. Don't use near fuel or chemicals.
- Do not transport or store flammable gas, liquid, or explosives in the compartment of your vehicle, which contains your mobile phone and accessories.

### In aircraft

Wireless devices can cause interference in aircraft.

- ▶ Turn off your mobile phone before boarding any aircraft.
- ▶ Do not use it on the ground without crew permission.

### Children

Keep the phone in a safe place out of children's reach. It includes small parts which if detached may cause a choking hazard.

# **Emergency calls**

Emergency calls may not be available under all cellular networks. Therefore, you should never depend solely on the phone for emergency calls. Check with your local service provider.

# **Battery information and care**

- You do not need to completely discharge the battery before recharging. Unlike other battery systems, there is no memory effect that could compromise the battery's performance.
- Use only LG batteries and chargers. LG chargers are designed to maximize the battery life.
- Do not disassemble or short-circuit the battery pack.
- ▶ Keep the metal contacts of the battery pack clean.
- Replace the battery when it no longer provides acceptable performance. The battery pack may be recharged hundreds of times until it needs replacing.
- ▶ Recharge the battery if it has not been used for a long time to maximize usability.
- Do not expose the battery charger to direct sunlight or use it in high humidity, such as the bathroom.
- Do not leave the battery in hot or cold places, this may deteriorate the battery performance.

# KE820 features

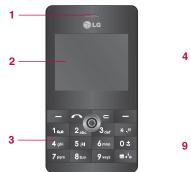

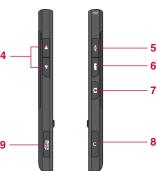

# Part of the phone

- 1. Earpiece
- 2. Main LCD
- ▶ Top: Signal strength, battery level and various function
- ▶ Bottom: Soft key indications
- 3. Alpha numeric keys
- ▶ In standby mode: Input numbers to dial Hold down
  - International calls

- Activate Voice mail centre menu
- to 🔤 Speed dials
- ▶ In editing mode: Enter numbers & characters
- 4. Side keys
- In standby mode: Volume of key tone
- ▶ During a call: volume of the earpiece

#### Note

- To protect the sense of hearing maximum volume level is 5.
- 5. End key
- Switched on/off (hold down)
- ▶ End or reject a call.
- 6. MP3 hot key
- Activates the MP3 player mode.
- 7. Side camera key

Quick Access to Camera Mode.

- 8. Handsfree slot and charger slot
- 9. Memory slot

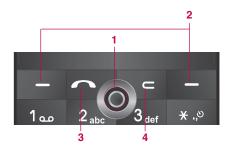

#### 1. Navigation key

- ▶ In standby mode:
  - Quick Access to Message edit Mode.
  - Briefly: List of Contacts
  - Briefly: List of Profiles
  - Briefly: List of Favourites
- ▶ In menu: scroll up & down, right & left

#### 2. Soft keys

▶ These keys perform the function Indicated in the bottom of the display.

#### 3. Send key

- Dial a phone number and answer a call
- ▶ In standby mode: shows recent All calls list (dialled, received and missed call.)

#### 4. Clear key

Allows you to delete the characters entered or return you to the previous screen.

#### Rear view

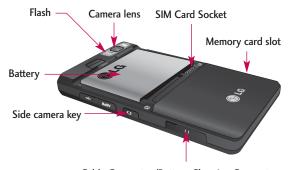

Cable Connector/Battery Charging Connector

#### Note

To connect USB, wait for some time after power on phone and in the idle window.

# **Display Information**

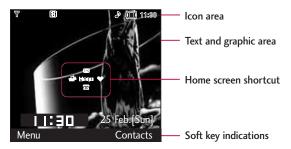

| Area         | Description                                                                                      |
|--------------|--------------------------------------------------------------------------------------------------|
| First line   | Displays various icons. See page 22.                                                             |
| Middle lines | Display messages, instructions and any information that you enter, such as number to be dialled. |
| Last line    | Shows the functions currently assigned to the two soft keys.                                     |

The screen displays several icons. These are described below.

#### **On-Screen Icons**

| Icon/Indicator | Description                                   |
|----------------|-----------------------------------------------|
| Y.ul           | Tells you the strength of the network signal. |
| <u> </u>       | Call is connected.                            |
| Gadl           | You can use GPRS service.                     |
| R              | Shows that you are using a roaming service.   |
| ð              | The alarm has been set and is on.             |
| (III)          | Tells you the status of the battery.          |
| $\times$       | You have received a message.                  |
| 99             | You have received a voice message.            |

#### Note

▶ The quality of the conversation may change depending on network coverage. When the signal strength is below 2 bars, you may experience muting, call drop and bad audio. Please take the network bars as indicator for your calls. When there are no bars, that means that there is no network coverage: in this case, you won't be able to access the network for any service (call, messages and so on).

| Icon/Indicator | Description                                                                                                    |
|----------------|----------------------------------------------------------------------------------------------------|
|                | Vibrate only menu in profile.                                                                                                    |
| a)             | General menu in profile.                                                                                                    |
| 63             | Outdoor menu in profile.                                                                                                    |
| 1/2            | Silent menu in profile.                                                                                                    |
| Ω              | Headset menu in profile.                                                                                                    |
| UX3            | Offline menu in profile.                                                                                                    |
| _              | You can divert a call.                                                                                                    |
| பே             | Indicates that the phone is accessing the WAP.                                                                                                    |
| GG             | Indicates that you are using GPRS.                                                                                                    |
| Eal            | Indicates that you are using EDGE.                                                                                                    |
| *              | You have activated bluetooth menu.                                                                                                    |
| Œ              | Indicates the SD card is inserted.                                                                                                    |
| E              | Shows the EDGE service is available. Connection to the EDGE service allows you to transfer data at a speed of 200Kb/s (depending on network availability). Check with your operator for network coverage and service availability. |

# Installation

# Installing the SIM card and the handset battery

Make sure the phone is powered off before you remove the battery.

# 1. Remove the battery cover.

Press the battery release latch and slide the battery cover toward the top of the phone. And remove the battery cover.

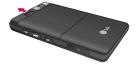

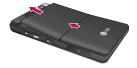

#### Note

▶ Removing the battery from the phone when the power is on may cause the phone to malfunction.

# 2. Remove the battery.

Hold the top edge of the battery and lift the battery from the battery compartment.

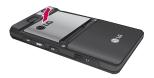

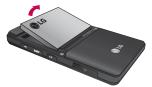

#### 3. Install the SIM card.

Insert the SIM card into the holder. Slide the SIM card into the SIM card holder. Make sure that the SIM card is inserted properly and that the gold contact area on the card is facing downwards. To remove the SIM card, press down lightly and pull it in the reverse direction.

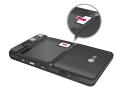

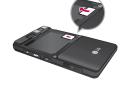

To insert the SIM card

To remove the SIM card

#### Note

- ▶ Removing the battery from the phone while it is switched on may cause it to malfunction.
- ▶ The metal contact of the SIM card can be easily damaged by scratches. Pay special attention to the SIM card while handling. Follow the instructions supplied with the SIM card.

### Installation

### 4. Install the battery.

Insert the bottom of the battery first into the bottom edge of the battery compartment. Push down the top of the battery until it snaps into space.

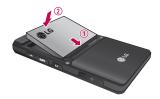

# 5. Replace the battery cover.

Lay the battery cover in place of the phone and slide it until the latch clicks.

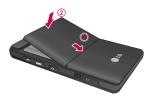

# **Charging the Battery**

Before connecting the travel adapter to the phone you must first install the battery.

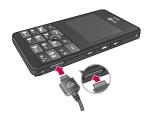

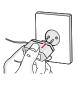

- 1. Ensure the battery is fully charged before using the phone.
- 2. With the arrow facing you as shown in the diagram push the plug of the battery adapter into the socket on the side of the phone until it clicks into place.
- Connect the other end of the travel adapter to the mains socket. Use only the included packing charger.
- 4. The moving bars of battery icon will stop after charging is complete.

#### **Caution**

- ▶ Do not force the connector as this may damage the phone and/or the travel adapter.
- ▶ Insert the battery pack charger vertically to wall power outlet.
- If you use the battery pack charger out of your own country, use an attachment plug adaptor for the proper configuration.
- ▶ Do not remove your battery or the SIM card while charging.

### Installation

### Warning

- ▶ Unplug the power cord and charger during lightning storms to avoid electric shock or fire.
- Make sure that no sharp-edged items such as animal teeth, nails, come into contact with the battery. There is a risk of this causing a fire.

# Disconnecting the charger

Disconnect the travel adapter from the phone shown in the diagram.

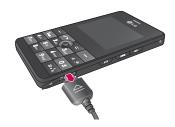

# Memory Card

Insert the memory card into the slot until the memory card is fully inserted into the slot, as shown in the figure below:

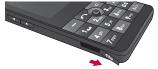

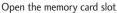

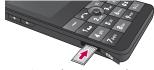

Insert the memory card

- Push in memory card with the tip of your finger into the slot which will activate the eject mechanism.
- 2. Carefully pull the memory card out of slot.

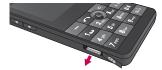

Remove the memory card

### Installation

#### Note

- ▶ The memory card must be removed or inserted only when necessary as its removal/insertion may lead to failure.
- When inserting an external memory card, remove and insert it again if its icon appears red. (If the icon remains red after re-insertion, the memory card may likely be damaged, so replace it with another one.)
- Removal of an external memory card or turning the mobile phone off while using the card (Store, Copy, Remove, Initialise, Play, etc.) may clear or initialise any stored file, which in turn may lead to severe damage on the card or malfunction of the phone.
- It is recommended the card be initialised within the mobile phone. The memory card includes some system space for any external memory file so some capacity may survive the initialisation of the memory card.
- It is always advised to make a backup of any data stored on your memory card.

# **General Functions**

# Making a Call

- 1. Make sure your phone is powered on.
- Enter a phone number including the area code. To edit a number on the display screen, simply press the set key to erase one digit at a time.
- ▶ Press and hold the 🕶 key to erase the entire number.
- 3. Press the key to call.
- 4. When you want to finish, press the key.

# Making a Call by Send Key

- Press the key, and the most recent Received, Dialled and Missed phone numbers will be displayed.
- 2. Select the desired number by using the navigation key.
- 3. Press the reward key.

# Making International Calls

- Press and hold the key for the international prefix. The '+' character can be replaced with the international access code.
- 2. Enter the country code, area code, and the phone number.
- 3. Press the results key.

### General Functions

# **Ending a Call**

When you have finished a call, press the [] key.

# Making a Call From the Contact list

You can store names and phone numbers that you dial frequently, in the SIM card as well as in the phone memory known as the Contact list.

You can dial a number by simply looking up a name in the contact list. For more details on the Contacts feature, please refer to page 93.

# Adjusting the Volume

During a call, if you want to adjust the earpiece volume, use the side keys of the phone.

In idle mode, you can adjust the key volume using the side keys.

### Answering a Call

When you receive a call, the phone rings and the flashing phone icon appears on the screen. If the caller can be identified, the caller's phone number (or name if stored in your Address Book) is displayed.

1. Press the key or the left soft key to answer an incoming call. If the Any Key menu option (Menu 9.6.2), see p. 108, has been set to any key press will answer a call except for the key or the right soft key.

2. End the call by pressing the key.

#### Note

You can answer a call while using the Address Book or other menu features. In case phone is connected with PC via USB cable, incoming call will be rejected, but after disconnecting phone from PC you can see Missed call window.

# Vibrate Mode (Quick)

Vibrate Mode can be activated by pressing and holding the left side of navigation key.

# Signal Strength

If you are inside a building, being near a window may give you better reception. You can see the strength of your signal by the signal indicator ( **T.III**) on your phone's display screen.

# **Entering Text**

You can enter alphanumeric characters by using the phone's keypad. For example, storing names in the Address Book, writing a message, creating scheduling events in the calendar all require entering text. The following text input methods are available in the phone.

#### Note

 Some fields may allow only one text input mode (e.g. telephone number in address book fields).

### General Functions

#### T9 Mode

This mode allows you to enter words with only one keystroke per letter. Each key on the keypad has more than one letter. The T9 mode automatically compares your keystrokes with an internal linguistic dictionary to determine the correct word, thus requiring far fewer keystrokes than the traditional ABC mode.

#### ABC Mode

This mode allows you to enter letters by pressing the key labeled with the required letter once, twice, three or four times until the letter is displayed.

# 123 Mode (Numbers Mode)

Type numbers using one keystroke per number. To change to 123 mode in a text entry field, press key until 123 mode is displayed.

### Symbolic Mode

This mode allows you to enter special characters.

# Changing the Text Input Mode

- When you are in a field that allows characters to be entered, you will notice the text input mode indicator in the upper right corner of the display.
- 2. If you want to change modes, press . The available modes are changed.

### Using the T9 Mode

The T9 predictive text input mode allows you to enter words easily with a minimum number of key presses. As you press each key, the phone begins to display the characters that it thinks you are typing based on a built-in dictionary. As new letters are added, the word changes to reflect the most likely candidate from the dictionary.

#### Note

- ➤ You can select a different T9 language from the menu option or press hold down the wey. The default setting on the phone is T9 disable mode.
- 1. When you are in the T9 predictive text input mode, start entering a word by pressing keys . to . Press one key per letter.
- The word changes as letters are typed-ignore what's on the screen until the word is typed completely.
- If the word is still incorrect after typing completely, press the down navigation key once or more to cycle through the other word options.
  - Example: Press 4 5 to type Good.
- If the desired word is missing from the word choices list, add it by using the ABC mode.
- 2. Enter the whole word before editing or deleting any key strokes.
- 3. Complete each word with a space by pressing the key or key. To delete letters, press . Press and hold down to erase the letters continuously.

## General Functions

#### Note

➤ To exit the text input mode without saving your input, press . The phone returns to the idle screen.

# Using the ABC Mode

Use the La to keys to enter your text.

- 1. Press the key labeled with the required letter:
- Once for the first letter.
- ▶ Twice for the second letter.
- And so on.
- 2. To insert a space, press the sey once. To delete letters, press the sey. Press and hold down the key to erase the letters continuously.

#### Note

▶ Refer to the table below for more information on the characters available using the keys.

| Key     | Characters in the Order Display |                 |
|---------|---------------------------------|-----------------|
| Rey     | Upper Case                      | Lower Case      |
| 100     | .,?!'"1-()@/:_                  | .,?!'"1-()@/:_  |
| 2 abc   | ABC2ÀÂÆÇ                        | a b c 2 à â æ ç |
| 3 00    | DEF3ÉÈË                         | def3éèëë        |
| 4 911   | GHI4ÎÏ                          | g h i 4 î ï     |
| 5 pl    | JKL5                            | jkI5            |
| 6       | MNO6ÑÔÖŒ                        | m n o 6 ñ ô ö œ |
| 7 page  | PQRS7                           | pqrs7           |
| 8 tuv   | TUV8Û                           | tuv8û           |
| 9 11/12 | WXYZ9ŴŶ                         | wxyz9ŵŷ         |
| 0 ±     | Space 0                         | Space 0         |

# Using the 123 (Numbers) Mode

The 123 Mode enables you to enter numbers in a text message (a telephone number, for example).

Press the keys corresponding to the required digits before manually switching back to the appropriate text entry mode.

## General Functions

# Using the Symbol Mode

The Symbol Mode enables you to enter various symbols or special characters.

To enter a symbol, press the key. Use the navigation keys to select the desired symbol and press the [OK] key.

# **Selecting Functions and Options**

Your phone offers a set of functions that allow you to customize the phone. These functions are arranged in menus and sub-menus, accessed via the two soft keys marked and . Each menu and sub-menu allows you to view and alter the settings of a particular function.

The roles of the soft keys vary according to the current context; the label on the bottom line of the display just above each key indicates its current role.

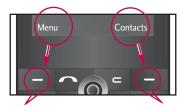

Press the left soft key to access the available Menu.

Press the right soft key to access the available Contacts.

# In-Call Menu

Your phone provides a number of control functions that you can use during a call. To access these functions during a call, press the left soft key [ [Options].

# **During a Call**

The menu displayed on the handset screen during a call is different than the default main menu displayed when in idle screen, and the options are described below.

# Speaker phone

During call you can activate speaker phone by pressing OK button. To deactivate speaker phone press OK button one more time.

# Making a Second Call (Network Dependent)

You can get a number you wish to dial from the Address Book to make a second call. Press the left soft key [ [Options] then select Contacts.

# **Swapping Between Two Calls**

To switch between two calls, press relatively between two calls, press key or the left soft key, and then select Swap.

# Answering an Incoming Call

To answer an incoming call when the handset is ringing, simply press the **w** key or left soft key **(See )** [Answer]. The handset is also able to warn you of an incoming call while you are already on a call.

A tone sounds in the earpiece, and the display will show the second call animation. This feature, known as Call Waiting, is only available if your network supports it. For details of how to activate and deactivate it see Call Waiting (Menu 9.6.4, see p. 109) If Call Waiting is on, you can put the first call on hold and answer the second, by pressing . Use handset/Use Bluetooth (when we connect to BT).

# Rejecting an Incoming Call

You can reject an incoming call without answering by simply pressing the **l** key. During a call, you can reject an incoming call by pressing the **l** key.

# Muting the Microphone

You can mute the microphone during a call by pressing Right soft key [MUTE]. The handset can be unmuted by pressing Right soft key [Unmute]. When the handset is muted, the caller cannot hear you, but you can still hear them.

# DTMF tones while calling

To switch on DTMF tones while calling (e.g. to use the phone with an automatic switchboard) press the key [Options] followed by Send DTMF – DTMF on. Select DTMF off to disable DTMF tones. DTMF tones are normally on.

#### **Conference Calls**

The conference service provides you with the ability to have a simultaneous conversation with more than one caller, if your network service provider supports this feature. A conference call can only be set up when you have one active call and one call on hold, both calls having been answered. Once a conference call is set up, calls may be added, disconnected or separated (that is, removed from the conference call but still connected to you) by the person who set up the conference call. These options are all available from the In-Call menu. The maximum callers in a conference call are five. Once started, you are in control of the conference call, and only you can add calls to the conference call.

# Making a Second Call

You can make a second call while currently on a call. Enter the second number and press the **a** . When the second call is connected, the first call is automatically placed on hold. You can swap between calls, by pressing the **a** key.

# Setting Up a Conference Call

To set up a conference call, place one call on hold and while the active call is on, press the left soft key and then select the Join menu of Conference call.

#### Activate the Conference Call on Hold

To activate a conference call on hold, press the **w** key. Alternatively press the left soft key **l** [Options] and select Hold. Other users on hold will stay connected. To return to conference call mode, press the left soft key **l** [Options] followed by retrive.

# Adding Calls to the Conference Call

To add a call to an existing conference call, press the left soft key, and then select the Join menu of Conference call.

#### Private Call in a Conference Call

To have a private call with one caller from a conference call, display the number of the caller you wish to talk to on the screen, then press the left soft key. Select the Private menu of Conference call to put all the other callers on hold.

# **Ending a Conference Call**

# Menu Tree

| 1. Browser           |
|----------------------|
| 1.1 Home             |
| 1.2 Bookmarks        |
| 1.3 Go to URL        |
| 1.4 Settings         |
| 2. Call history      |
| 2.1 All calls        |
| 2.2 Missed calls     |
| 2.3 Dialled calls    |
| 2.4 Received calls   |
| 2.5 Call duration    |
| 2.6 Call costs       |
| 2.7 Data information |
|                      |
|                      |
|                      |
|                      |

| 3. Tools           |
|--------------------|
| 3.1 Favourites     |
| 3.2 Alarm clock    |
| 3.3 Calendar       |
| 3.4 Calculator     |
| 3.5 Memo           |
| 3.6 Tip calculator |
| 3.7 Stop watch     |
| 3.8 Unit converter |
| 3.9 World time     |
| 3.0 SIM-Services   |
|                    |

| 4. Multimedia      |
|--------------------|
| 4.1 Camera         |
| 4.2 Video camera   |
| 4.3 MP3 player     |
| 4.4 Radio          |
| 4.5 Music composer |
| 4.6 Voice recorder |
| 5. Messaging       |
| 5.1 New message    |
| 5.2 Inbox          |
| 5.3 Drafts         |
| 5.4 Outbox         |
| 5.5 Sent           |
| 5.6 Voicemail      |
| 5.7 Info message   |
| 5.8 Templates      |
| 5.9 Settings       |
|                    |
|                    |

| 6. My stuff         |
|---------------------|
| 6.1 Videos          |
| 6.2 Images          |
| 6.3 Sounds          |
| 6.4 Others          |
| 6.5 Games & apps    |
| 6.6 External Memory |
| 7. Profiles         |
| 7.1 General         |
| 7.2 Silent          |
| 7.3 Vibrate only    |
| 7.4 Outdoor         |
| 7.5 Headset         |
| 7.6 Offline         |
|                     |
|                     |
|                     |
|                     |

| 8. Contacts          |
|----------------------|
| 8.1 Search           |
| 8.2 Add new          |
| 8.3 Caller groups    |
| 8.4 Speed dial       |
| 8.5 Own number       |
| 8.6 My business card |
| 8.7 Settings         |
|                      |
|                      |
|                      |
|                      |
|                      |
|                      |
|                      |
|                      |
|                      |

| 9. Settings       |
|-------------------|
| 9.1 Date & Time   |
| 9.2 Power saving  |
| 9.3 Display       |
| 9.4 Language      |
| 9.5 Connectivity  |
| 9.6 Calling       |
| 9.7 Security      |
| 9.8 Memory status |
| 9.9 Reset default |
|                   |

# **Browser**

You can access various WAP (Wireless Application Protocol) services such as banking, news, weather reports and flight information. These services are specially designed for mobile phones and they are maintained by WAP service providers.

Check the availability of WAP services, pricing and tariffs with your network operator and/or the service provider whose service you wish to use. Service providers will also give you instructions on how to use their services.

Once connected, the homepage is displayed. The content depends on the service provider. To exit the browser at any time, press the (  $\blacksquare$  ) key. The phone will return to the idle menu.

#### Navigating with the WAP browser

You can surf the Internet using either the phone keys or the WAP browser menu.

#### Using the phone keys

When surfing the Internet, the phone keys function differently to phone mode.

| Key | Description                           |
|-----|---------------------------------------|
| • • | Scrolls each line of the content area |
| د   | Returns to the previous page          |
| •   | Selects options and confirms actions  |

#### Using the WAP browser menu

There are various menu options available when surfing the Mobile Web.

#### Note

▶ The WAP browser menus may vary, depending on your browser version.

Home Menu 1.1

Connects to a homepage. The homepage will be the site which is defined in the activated profile. It will be defined by the service provider if you have not defined it in the activated profile.

Bookmarks Menu 1.2

This menu allows you to store the URL of favourite web pages for easy access at a later time.

#### To create a bookmark

- 1. Press the left soft key [OK].
- 2. Select Add new and press the OK key.
- 3. After entering the desired URL and title, press the OK key.

After selecting a desired bookmark, the following options are available.

- ▶ Connect: Connects to the selected bookmark.
- ▶ Add new: Select this to create a new bookmark.
- ▶ Edit: You can edit the URL and/or the title of the selected bookmark.
- ▶ Delete: Deletes the selected bookmark.
- ▶ Delete all: Deletes all the bookmarks.

Go to URL Menu 1.3

You can connect directly to the site you want. After entering a specific URL, press the OK key.

Settings Menu 1.4

You can set the profile, cache and security related to internet service.

Profile (Menu 1.4.1)

A profile is the network information used to connect to the Internet.

There are default profiles for some operators, stored in phone memory. It's impossible to rename default profiles.

Each profile has submenus as follows:

- ▶ Activate: Activates the selected profile.
- ▶ Settings: Use this to edit and change WAP settings for the selected profile.
- Homepage: This setting allows you to enter the address (URL) of a site you want to use as homepage. You do not need to type "http://" at the front of each URL as the WAP Browser will automatically add it.
- Gateway settings

IP address: Input the IP address of the server you access.

Port number: Input the Port Number.

 Connection type: The options for connection type are HTTP, HTTP with proxy and WAP. These depend on the gateway you are using.

**HTTP** 

Connecting Clients to Server directly in HTTP

HTTP with proxy

Connecting Clients to Server directly in HTTP with proxy server.

WAP

Connecting Clients to Server directly in WAP

- Network profile: This menu is the network information used to connect to the internet.
- ▶ Rename: You can change the profile name.
- Add new: You can add a new profile.

Cache (Menu 1.4.2)

The information or services you have accessed are saved in the cache memory of the phone.

Clear cache (Menu 1.4.3)

Removes all context saved in cache.

#### Note

A cache is a buffer memory, which is used to save data temporarily.

# Security certificates

(Menu 1.4.4)

A list of the available certification is shown.

- Authority: You can see the list of authority certificates that have been stored in your phone.
- Personal: You can see the list of personal certificates that have been stored in your phone.

#### WAP information

(Menu 1.4.5)

The WAP browser version is displayed.

# Call history

# Call history

You can check the record of Missed calls, Dialled calls and Received calls only if the Calling Line Identification (CLI) is supported within the service area.

The number and name (if available) are displayed together with the date, time, duration at which the call was made. You can also view call times.

All calls Menu 2.1

You can view the Dialled, Received and Missed calls.

Missed calls Menu 2.2

This option lets you view the last 40 unanswered calls. You can also:

- View the number if available and call it, or save it in the Address Book
- Enter a new name for the number and save both in the Address Book
- Send a message by this number
- Delete the call from the list
- Delete all will delete all calls in the Missed call list

Dialled calls
Menu 2.3

This option lets you view the last 40 outgoing calls (called or attempted). You can also:

- View the number if available and call it or save it in the Address Book
- Enter new name for the number and save both in the Address Book

# Call history

- Send a message by this number
- Delete the call from the list
- Delete all will delete all calls in the Dialled call list.

Received calls
Menu 2.4

This option lets you view the last 40 incoming calls. You can also:

- View the number if available and call it or save it in the Address Book
- Enter new name for the number and save both in the Address Book
- Send a message by this number
- Delete the call from the list
- Delete all will delete all calls in the Received call list

#### Call duration

Menu 2.5

Allows you to view the duration of your incoming and outgoing calls. You can also reset the call timers.

The following timers are available:

- ▶ Last call: Length of the last call.
- ▶ Dialled calls: Length of the outgoing calls.
- ▶ Received calls: Length of the incoming calls.
- All calls: Total length of all calls made and incoming calls since the timer was last reset.

Call costs
Menu 2.6

Allows you to check the cost of your Last call and All calls.

To check Cost setting, you should check the following menus.

- Set credit: This network allows you to limit the cost of your calls by selected charging units. If you select Read, the number of remaining unit is shown. If you select Change, you can change your change limit.
- Set tariff: You can set the currency type and the unit price. Contact your service providers to obtain charging unit prices. To select the currency or unit in this menu, you need the PIN2 code.
- Auto display: This network service allows you to see automatically the cost of your last calls. If set to On, you can see the last call cost when the call is released.

#### Data information

Menu 2.7

You can check the amount of data transferred over the network through the GPRS information option. In addition, you can also view how much time you are online.

Data time (Menu 2.7.1)

You can check the duration of Last session and All session. You can also reset the session timer.

Data volume (Menu 2.7.2)

You can check the Sent, Received and All data volumes and Reset all.

# **Tools**

Favourites Menu 3.1

This option allows you to add your own favourites to the list already provided. Once you create your own menu, you can access the desired function quickly in the idle screen by pressing the right navigation key.

#### Note

Radio menu is already provided in your own favourites.

#### Alarm clock

Menu 3.2

You can set up one alarm clock to go off at a specified time.

- 1. Select On and enter the alarm time you want.
- 2. Select the repeat period: Once, Mon-Fri, Mon-Sat, Sat-Wed, Sat-Thu, Everyday.
- 3. Select the alarm tone you want and press [Set].

Calendar Menu 3.3

When you enter this menu a calendar will show up. On top of the screen there are sections for date. Whenever you change the date, the calendar will be updated according to the date. And square cursor will be used to locate the certain day. If you see marked date in the calendar, it means that there is a schedule or memo that day. This function helps to remind you of your schedule and memo. The phone will sound an alarm tone if you set this for the note.

To change the day, month, and year.

| Key         | Description | Key        | Description |
|-------------|-------------|------------|-------------|
| 1an 3an     | Yearly      | ô <b>9</b> | Weekly      |
| 7 sus 9 was | Monthly     | <b>( )</b> | Daily       |

In the scheduler mode, press left soft key [Options] as follows;

View (Menu 3.3.1)

View all schedules and memo for the chosen day. Use  $\hat{\bullet}$  ,  $\P$  to browse through the note lists.

If you want to view the note in detail, press left soft key [OK]. Press left soft key [Options] to delete, edit the note you selected, to send via bluetooth and to add new schedule.

# New schedule (Menu 3.3.2)

Allows you to add new schedule and memo for the chosen day. You can store up to  $20\ \text{notes}.$ 

Input the subject and then press left soft key [Save]. You enter the appropriate information in the following section; Time, Repeat and Alarm.

Alert tone (Menu 3.3.3)

You can set the alarm tone of each chosen date.

#### View all schedules

(Menu 3.3.4)

Shows the notes that are set for all days. Use  $\hat{\bullet}$ ,  $\bullet$  to browse through the note lists. If you want to view the note in detail, press left soft key [Options].

Go to date (Menu 3.3.5)

You can go the chosen date directly.

# Delete past

(Menu 3.3.6)

You can delete the past schedule that has been already notified you.

Delete all

(Menu 3.3.7)

You can delete all the notes.

**Calculator** 

Menu 3.4

This contains the standard functions such as +, -, x,  $\div$ : Addition, Subtraction, Multiplication, and Division.

Furthermore, you can use the various function of calculator such as +/-, sin, cos, tan, log, ln, exp, sqrt, deg, Rad.

- 1. Input the numbers by pressing numeric keys.
- 2. Use a navigation key to select a sign for calculation.
- 3. Then input the numbers.

- 4. Press key to view the result.
- To input the decimal number, press key. If you press key, you can enter
   .
- 6. To end Calculator, press the right soft key [Back].

Memo Menu 3.5

- 1. Select the **Memo** by pressing the left soft key [OK].
- 2. If the entry is empty, press the left soft key [New].
- 3. Input the memo and then press left soft key [OK].

#### Note

If you want to change the text input mode, press the in order.

# Tip calculator

Menu 3.6

This feature allows you to quickly and easily calculate the tip amount based on the total bill as well as the split of the total bill based on the number of people.

# Stop watch

Menu 3.7

A Stop watch function is provided.

- 1. Select **Stop watch** menu.
- 2. Press the left soft key **to** start the stopwatch.

- Press the left soft key [Stop] to stop the stopwatch and view the measured duration of time.
- 4. Press the left soft key [ [Continue] to resume the stopwatch.
- Press the right soft key [Lap] during operation to record the duration of time at the moment, and continue the stopwatch.
- 6. You can save up to 4 time records by pressing the right soft key [Lap]. If the number of recorded time exceeds 4, the oldest one is deleted. Press the right soft key [Reset] to reset the stopwatch.

#### Unit converter

Menu 3.8

This converts any measurement into a unit you want. There are 4 types that can be converted into units: Area, Length, Weight and Volume.

- 1. You can select one of four unit types by pressing [OK] key.
- Select the unit you want to convert by pressing and . It's impossible to input "-" symbol in unit converter.
- 3. Select the standard value by using . . .

World time Menu 3.9

You can view time of the world's major cities.

- 1. Select the city belonged to the time zone by pressing , key.
- 2. You can set the current time to the city time you select by pressing the left soft key [Set].

SIM-Services Menu 3.0

This menu depends on SIM and the network services.

# Multimedia

You can enjoy the multimedia functions such as camera, voice recorder, MP3, Radio, music composer for your fun and convenience.

#### Note

- ▶ When the status of the battery indicates low, you may not use Camera or Multimedia function.
- While using Multimedia function, the status of the battery is changeable.

Camera Menu 4.1

- 1. Select Camera, and then press the left soft key [OK]. If you want to reach this menu directly, press § for a long time.
- 2. Focus on the subject to capture the image, and then press the key.
- 3. Press and hold side camera key halfway, activate Auto Focus function. And then press and hold side camera key fully, you can take a photo. After taking a picture, the photo will be saved automatically without displaying the menu bar to save.
- 4. You can capture the screen with a side camera key ].

#### Note

▶ You can control the brightness and zooming by pressing the navigation key.

```
( â , • , • ).
```

#### Taking a Picture

#### Resolution

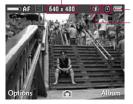

Save to Flash on/off

Using the camera module built in your phone, you can take pictures of people or events while on the move. Additionally, you can send photos to other people in a multimedia message.

- From standby mode, press the camera button or press Menu (4.1). and then you can access to Camera mode.
- Press left or right on the Navigation Key to adjust brightness and up and down for zoom.
- 3. Press to take the picture.
- 4. To view your picture, press the right soft key Album.

## Multimedia

The left soft key [Options] will bring up the following options.

#### Options

- ► Mode[ 🚰 ]: Multi Shot/Single Shot.
- ▶ Auto Focus [ ]: Macro/On/Off
- ▶ White Balance [ □ : Fluorescent/Cloudy/Incandescent/Daylight/Auto
- ▶ Quality[ ■]: Super fine/Fine/Normal
- ▶ Delay timer[ ▶]: 10 seconds/5 seconds/3 seconds/Off
- ▶ Size[]: 220x176/320x240/640x480/1280x960/ 1600x1200
- ▶ Shutter tone[ ]: Off/Tone 3/Tone 2/Tone 1
- ▶ Save to[ 🗓 ]: External/Phone
- ▶ Flash[ ]: On/Off
- ▶ Image Effect[]: Negation/Mono/Sepia/Color
- ▶ Night Mode[ ※ ]: On/Off

Video camera Menu 4.2

- Select Video camera menu.
- Video camera settings menu is the same with Photo camera settings, except following items:
  - ▶ Recording Time[]: You may select recording time from the list: 1 min, 5 min, 30 min, 90 min and unlimited.

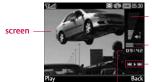

Volume level 20 volume levels including mute

Progressive bar

Rewind/Play/Forward

Running time

To play a video, choose the file you want to play. In the video file list, press the left soft key, the following [Options] menu are available,

- ▶ Play: You can play the video file by selecting Play from the Options menu.
- ▶ Send via
  - Multimedia message: Allows you to send a video file through MMS.
  - Bluetooth: Allows you to send a video file via Bluetooth.
- Copy to external memory: Copy the selected file to the same folder at External memory.

### Multimedia

- Move to external memory: Move the selected file to the same folder at External memory.
- Rename: Change the file name of a selected file. And you can not change the extension of file.
- ▶ Delete: Delete a file.
- ▶ Delete All: Delete all files in the list.
- ▶ Information: Allow you to view the information about the video file you choose.

# MP3 player

Menu 4.3

The KE820 has an integrated MP3 player built-in. You can enjoy listening to MP3 music files on a memory in your phone using a compatible headset or via the internal loudspeaker.

#### Note

- Because of the small dimension of the speaker, in some cases the audio could be distorted, especially at maximum volume and when there are lots of bass sounds. Therefore, we recommend you to use the stereo headset in order to appreciate the high quality of your music.
- When an MP3 is playing on the MP3 player, if you press the MP3 short key, you can use BGM mode. In BGM mode MP3s can be played while other functions are being used. BGM can be stopped on the MP3 player screen.

- If you press the camera long key on the MP3 player, the hold function is enabled. This blocks all key input. You can disable hold by pressing the camera long key again.
- It is possible to listen to stereo music via A2DP.First, choose 9.Settings -> 5.Connectivity -> 1.Bluetooth -> 2. Pairing Devices Pair and connect with your Bluetooth stereo headset.Then choose 4.Multimedia -> 3.MP3 Player You can listen to stereo music via your Bluetooth stereo headset.A2DP is only available on the MP3 player screen, not in BGM mode.

The following screen is displayed.

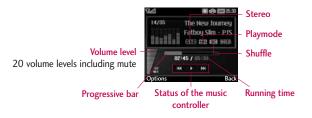

#### Note

▶ In the case an invalid file is included in the playlist, an error message will pop up and go back to the prior screen.

#### Multimedia

- 1. Press Multimedia menu, and then select MP3 player.
- 2. Press the left soft key [Options] to access the following menus.
- ▶ Pause: You can stop playing MP3 file.
- ▶ View playlist: You can select another music you want on playing MP3 file.
- ▶ Set as ringtone: You can set the current music on playing MP3 file as a ringtone.
- Settings
  - Equalizer: This menu helps you to adjust various of environment on listening to the music.
  - Play mode: This menu allows to set the play mode: Repeat one, Repeat all, Play all.
  - Set shuffle: It you select On, you can listen to the music at random.
  - Visual effect: You can select the visual effect menus: Real spectrum, Fake spectrum. This menu allows to change the background of main LCD on playing MP3 file.

#### The music player supports:

- MPEG-1 Layer III, MPEG-2 Layer III, MPEG-2.5 Layer III: Sampling frequency up from 8KHz to 48KHz. Bit rate up to 320Kbps, stereo.
- AAC+: V1: (Bit rate 16~128Kbps)
   V2: (Bit rate 16~48Kbps)
   (Sampling frequency from 8KHz to 48KHz)
- WAV: PCM formats (Sampling frequency 16KHz, 22KHz and 44.1KHz)

#### Note

KE820 doesn't support the variable bit rate of all mentioned file types. Therefore, you can't change the file from MP3 format to AAC.

You can transfer MP3 files from a compatible PC to the memory in your phone using the Mass Storage.

When you connect the phone to a PC using the USB cable (supplied in the same package), and then you can show removable disk through windows explorer. After you copy songs in removable disk, you should execute safe remove from your system.

#### Note

- ➤ You should copy MP3 to the Sounds\MP3 folder. If you copy to another folder, you can't see MP3 files.
- The PC should run Windows 98 SE, Windows ME, Windows 2000, Windows XP operating system.
- Music is copyright protected in international treaties and national copyright laws. It may be necessary to obtain permission or a license to reproduce or copy music. In some countries national law prohibits private copying of copyrighted material. Please check the national legislation of the applicable country concerning the use of such material.

Radio Menu 4.4

You can search radio stations and enjoy listening to the radio.

#### Note

- ▶ To improve the radio reception, extend the headset cord which functions as the FM antenna.
- Press the corresponding number key of a channel to store the currently selected radio station into.
- After presetting radio channels, you can listen to other channel by pressing the corresponding number key (short press).
- You can access the following option menus by pressing the left soft key [Options].
- Edit: You can adjust frequency and change the radio station in the selected channel. You can change the frequency 0.1 MHz at a time with Left/Right navigation keys and number keys.
- Auto scan: If you select "Auto Scan Now?" On, automatically set the radio channel. And When "Save this Station?" message will be popped up, if you select Yes, the selected frequency will be stored.
- ▶ Reset all channels: You can delete all channels you saved.
- Listen via speaker: Select this to listen to the radio through the built-in speaker. To turn off the speaker, select "Listen via headset" in the [Options].

# Music composer

Menu 4.5

You can compose a ring tone melody which you want. When you enter this function, the tones that you composed before are played.

Use the Music composer feature to create your very own ring tone so you'll always recognise your phone ringing.

- 1. Press Menu and open Multimedia.
- 2. Scroll to Music composer and Press the left soft key [Ok].
- Enter Compose melody to create a ring tone. Three mode will help you make a ring tone.

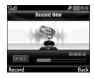

#### ▶ Humming mode

 Press the left soft key [Record]. The humming mode feature is up to 30 seconds.

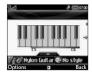

#### Keyboard mode

- You can compose the melody with a keyboard tone by pressing numeric keys.

# Multimedia

#### Enter notes using the following keys:

| <ul><li>Play, Stop</li></ul> | Octave Up |
|------------------------------|-----------|
| Octave down                  | C/Do      |
| ■ D/Re                       | _₃ E/Mi   |
| ₄∞ F/Fa                      | G/So      |
| ₄ A/La                       | 7∞ B/Ti   |
| 8xx C/Do                     | D/Re      |
| a.v #                        |           |

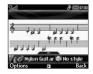

#### ▶ Score mode

You can compose the melody with entering the desired notes.

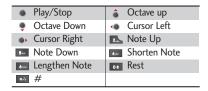

# Compose melody

(Menu 4.5.1)

There are three modes to make a sound as a ring tone. Humming mode, Keyboard mode and Score mode.

- Humming mode: You can record humming voice with matching a rhythm of metronome.
- Keyboard mode: You can compose the melody with a keyboard tone by pressing numeric keys.
- Score mode: You can compose the melody with entering the desired notes.

# My melody (Menu 4.5.2)

You can view the sounds you made with three modes.

After saving your own melody, you can view the sub menus as follow:

- Play: You can play the melody.
- Set as ringtone: You can set the melody as a ringtone.
- Edit: You can edit the melody.
- Rename: You can change the name of melody.
- Delete: You can delete the melody.
- Delete all: You can delete all melodies you saved.
- Information: You can view information of melody such as style, instrument, rhythm, tempo.

Settings (Menu 4.5.3)

- Arrange: To arrange a sound, you can choose a Style, Instrument, Rhythm and Tempo.
- Metronome: You can set the tempo to adjust the melody with activating this function.(Fast/Normal/Slow)

### Voice recorder

Menu 4.6

The voice memo feature allows you to record without limitation until the storage is full.

After finishing the recording, press the left soft key [Options], and then the following sub menu are available.

You can record voice memo in Voice recorder menu.

- Before you record, you can select the Storage(Phone/External memory) and Recording mode(General/MMS). To activate this function, press the left soft key
   [Options].
- 2. If you want to finish recording, press the right soft key [Stop].
- After finishing the recording, press the left soft key [Options], and then the following sub menu are available.
- ▶ New voice record: Allows you to record a memo.

- ► Send via: Multimedia message/Bluetooth: Sends the selected voice memo by MMS/Bluetooth.
- Album: Allows you to check the recorded message in the Voice records(Voice records) folder.

# Messaging

# New message

Menu 5.1

This menu includes functions related to SMS (Short Message Service), MMS (Multimedia Message Service), voice mail, as well as the network's service messages.

### Text message

(Menu 5.1.1)

You can write and edit text message, checking the number of message pages.

- 1. Enter the New message menu by pressing the left soft key [OK].
- 2. If you want to write a new message, select Text.
- 3. To make text input easier, use T9.
- After completing the message select the required option by pressing the left soft key [ [Options].
- ▶ Send to: Enter the phone number or select the number from the address book.
- Insert: Symbol/Image/Sound/Default images/Default Sounds/Text template /Contacts/My business card.
- ▶ Save to Drafts: Stores messages in Drafts.
- ▶ T9 languages: Select the language for T9 input mode. You can also deactivate T9 input mode by selecting 'T9 off'.
- ▶ Clear text: You can remove all written messages.
- ▶ Exit: If you press Exit while writing a message, you can end the writing message and back to the Message menu. The message you have written is not saved.

## Multimedia message

(Menu 5.1.2)

You can write and edit multimedia messages, checking message size.

- 1. Enter the New message menu by pressing the left soft key [OK].
- 2. If you want to write a new message, select Multimedia message.
- 3. You can create a new message.

#### Options

▶ Send to: Enter the phone number or select the number from the address book.

- All sending messages will be automatically saved in the outbox folder. If the message is sent successfully, it will be moved to sent box folder, otherwise it will remain in the outbox folder.
- ▶ Insert: You can add Symbol/Image/Video/Sound/New slide/Text template/Contact / Business card/Others.
- ▶ Preview: You can preview multimedia messages you wrote.
- ▶ Save: You can save multimedia messages To drafts or As templates.
- ▶ Edit subject: Modifies the subject of multimedia messages you chose.
- Move to: You can navigate each slide that you added. This option is displayed only if there are more than one slide.
- Delete slide: You can delete the current slide. This option is displayed only if there are one more than one slide.
- Remove media: You can remove media objects which are inserted in the current slide. This option is displayed only if there are more than one slide.

# Messaging

- ▶ Slide duration: Display the duration of each page when previewing the message.
- ▶ T9 languages: Select the language for T9 input mode. You can also deactivate T9 input mode by selecting 'T9 off'.
- ▶ Exit: You can get back to the Message menu.
- ▶ New T9 Word: Select the new T9 word for inputing new word into the dictionary.

Inbox Menu 5.2

You will be alerted when you have received messages. They will be stored in Inbox. In Inbox, you can identify each message by icons.

If the phone shows 'No space for SIM message', you have to delete only SIM messages from Inbox. If the phone displays 'No space for message', you can make space of each repository as deleting messages, media and applications.

\* SIM message

SIM message means the message exceptionally stored in SIM card.

For notified multimedia message, you have to wait for downloading and processing of the message.

To read a message, select one of the messages by pressing the left soft key = .

- ▶ View: You can view the received messages.
- ▶ Delete: You can delete the current message.
- ▶ Reply: You can reply to the sender.
- ▶ Reply all: You can reply to all senders.

- ▶ Forward: You can forward the selected message to another party.
- ▶ Return call: You can call back to the sender.
- Information: You can view information about received messages; Sender's address, Subject (only for Multimedia message), Message date&time/type/class/From.
- Multi delete: After the messages you want to remove, you can delete the selected messages.
- ▶ Delete all read: You can delete all messages read.
- ▶ Delete all: You can delete all messages.

Drafts Menu 5.3

Using this menu, you can preset up to 150 multimedia messages that you use most frequently. This menu shows the preset multimedia message list.

The following options are available.

- ▶ View: You can see the multimedia messages.
- ▶ Edit: Modifies the message you choose.
- ▶ Delete: Deletes the message you choose.
- ▶ Information: To view the information of the message.
- Multi delete: After selecting the messages you want to remove, press OK and you can delete the selected messages.
- ▶ Delete all: Deletes all of the messages in the folder.

Outbox Menu 5.4

This menu allows to view the message which is about to send or is failed sending. After sending the message successfully, the message will be moved to sent menu.

- ▶ View: You can view the message.
- ▶ Edit: You can edit the message and send again.
- ▶ Delete: You can delete the message.
- ▶ Information: You can check information of each message.
- ▶ Multidelete: You can delete selected Messages in Outbox.
- ▶ Delete all: You can delete all messages in outbox.

Sent Menu 5.5

This menu allows you to view the messages which are already sent. You can check the time and the contents of message.

- ▶ View: You can view the message.
- Forward: You can send the message. After sending the message, this will be moved to sent menu.
- ▶ Delete: You can delete the message.
- ▶ Information: You can check information of each message.
- ▶ Multidelete: You can delete selected Messages in Sent folder.
- ▶ Delete all: You can delete all messages in Sent folder.

Voicemail Menu 5.6

Once this menu has been selected, simply press the left soft key [OK] to listen to voice mail. You can also hold down the key in standby mode to listen to voice mail.

#### Note

When you receive a voice mail, your phone displays the icon and you hear an alert. Please check with your network provider for details of their service in order to configure the handset correctly.

# Info message

Menu 5.7

### (Dependent to network and subscription)

Info service messages are text messages delivered by the network to GSM. They provide general information such as weather reports, traffic news, taxis, pharmacies, and stock prices. Each type has the number; therefore, you can contact service provider as long as you have input the certain number for the information. When you have received an info service message, you can see the popup message to show you that you have received a message or the info service message is directly displayed. To view the message again or not in standby mode, follow the sequence shown below;

Read (Menu 5.71)

- When you have received an info service message and select Read to view the message, it will be displayed on the screen. You can read another message by scrolling , or Image [Next].
- 2. The message will be shown until another message is reached.

Topics (Menu 5.7.2)

(Dependent to network and subscription)

- View list: You can see Info service message numbers which you added. If you press
   [Options], you can add new topic ,edit and delete info message category which you added.
- Active list: You can select or deselect info service message channel numbers in the
  active list. if you activate an info service channel number, you can receive messages
  sent on that channel

# **Templates**

Menu 5.8

### Text template

(Menu 5.8.1)

You have 6 text templates as below;

- Please call me back.
- I'm late. I will be there at

- · Where are you now?
- I'm on the way.
- Urgent! Please contact.
- I love you.

### Multimedia template

(Menu 5.8.2)

After saving new template, you can use the following options.

- ▶ View: You can see multimedia templates.
- ▶ Edit: You can edit multimedia templates.
- ▶ Send: You can send multimedia templates.
- ▶ Delete: You can delete multimedia templates.
- ▶ New template: Allows you to add new multimedia templates.
- ▶ Delete all: Allows you to delete all saved multimedia templates.

### Settings

Menu 5.9

## Text message

(Menu 5.9.1)

Message type: Text, Voice, Fax, paging, X.400, E-mail, ERMES Usually, the type of message is set to Text. You can convert your text into alternative formats. Contact your service provider for the availability of this function.

# Messaging

- Validity period: This network service allows you to set how long your text messages will be stored at the message centre.
- Delivery report: If you set to Yes, you can check whether your message is delivered successfully.
- Reply charging: When a message is sent, it allows the recipients to reply and charge the cost of the reply to your telephone bill.
- ▶ Message centre number: Contains the SMS center number.
- Bearer Setting: You can select GSM/GPRS preferred orGSM/GPRS only. Contact your network operator or service provider for information related to setting a selected bearer, pricing and connection speed.

### Multimedia message

(Menu 5.9.2)

- ▶ Subject: You can enter multimedia messages subject when this menu is on.
- ▶ Slide duration: Display the duration of each page when writing the message.
- ▶ Priority: You can set the priority of the message you choose.
- ▶ Validity period: This network service allows you to set how long your text messages will be stored at the message centre.
- Delivery report: If it is set to Yes in this menu, you can check whether your message is Delivered successfully.
- Read report: This menu allows you to request a read confirmation mail from the message recipient.

- Auto download: If you select On, you can receive multimedia messages automatically. If you select Home network only, you can receive multimedia messages depending on Home network.
- Network profile: If you select multimedia message server, you can set URL for multimedia message server.
- ▶ Permitted message type

Personal: Personal message.

Advertisement: Commercial message.

Information: Necessary information.

### Voicemail number

(Menu 5.9.3)

You can receive the voicemail if your network service provider supports this feature. When a new voicemail is arrived, the symbol will be displayed on the screen. Please check with your network service provider for details of their service in order to configure the phone accordingly.

## Info message

(Menu 5.9.4)

Receive

Yes: If you select this menu, your phone will receive Info service messages.

No: If you select this menu, your phone will not receive Info service messages any more.

# Messaging

#### ▶ Alert

Yes: Your phone will beep when you have received Info service message .

No: Your phone will not beep even though you have received info service.

### ▶ Language

You can select the language you want by pressing [On/Off]. Then, the info service message will be shown in the language that you selected.

### Push message

(Menu 5.9.5)

You can set the option whether you will receive the message or not.

# My stuff

#### Note

▶ Do not change the default folder name, or it will not work properly.

Videos Menu 6.1

Show the list of 3gp, mp4 files at Videos in Multimedia memory. Supported only 3gp, mp4 files, which are encoded with H.263, MPEG4 video-codec and AMR, AAC audio-codec.

- ▶ Play: You can play the video file by selecting Play from the Options menu.
- ▶ Send via:
  - Multimedia messages: Allows you to send a video through MMS.
  - Bluetooth: Allows you to send a video via Bluetooth.
- Copy to external memory: Copy the selected file to the Multimedia memory/ External memory.

#### Warning

- If you remove external memory during copying a file, it makes serious damage to phone.
- Move to external memory: Move the selected file to the Multimedia memory/ External memory.

### Warning

- If you remove a external memory during moving a file, it makes a serious damage at phone.
- ▶ Rename: Change the file name of selected file.
- ▶ Delete: Delete a file.

- ▶ Delete all: Delete all files in the list.
- ▶ Information: Show the file information.

Images Menu 6.2

Show the list of JPG files (Photos) in Multimedia memory.

- View: You can see the JPG file when pressing OK key or selecting View menu of Option menus.
- Send via
  - Multimedia message: Allows you to send a image through MMS.
  - Bluetooth: Allows you to send a image via Bluetooth.

- In Photos folder in internal and in external memory only .JPG (.JPEG) files can be stored. In Images folder in internal and in external memory you may store .GIF, .JPG (.JPEG) and other image format files.
- ➤ To setup .JPG (JPEG) file from Photo folder as wallpaper, go to Menu-Multimedia-Photo album and then please select Set as wallpaper in Options menu.
- In My stuff, View is available for any size and format. (However, in thumb nail view, gif is changed to icon).
- ▶ To set wallpaper, Animated GIF file must be less than 100 KB
- If the file size is the more than each of 500KB(Animated GIF file) 200KB(others), the popup message is displayed "Not supported".

Print Via Bluetooth: Most pictures that you've taken in the camera mode and downloaded through WAP can be transmitted via Bluetooth to a printer.

- It is available in printers which support Basic Printing Profile. You can print with "Send via Bluetooth" menu for the printers which support Object Push Profile.
- ▶ Slideshow: The Slide Show mode will display the images in slide show format.
- Copy to external memory: Copy the selected file to the Multimedia memory/ External memory.
- Move to external memory: Move the selected file to the Multimedia memory/ External memory.
- Rename: Change the file name of selected file. You can not change the extension of file.
- ▶ Delete: Delete a file.
- ▶ Delete all: Delete all files in the list.
- ▶ Information: Show the file information.
- ▶ View by list/grid: You can change the format of Images mode(Grid/List).

Sounds Menu 6.3

Show the list of MP3, MP4, AAC files at Default Sounds/Downloads /Voice records/MP3/My melody/External memory. The following [Options] are available:

- Play: You can play the MP3 file when pressing OK key or selecting Play menu of Option menu.
- ▶ Send via
  - Multimedia message: You can send a sound through MMS.
  - Bluetooth: Allows you to send the selected file to another device via Bluetooth

- You may send files via Bluetooth that is stored in phone memory and also memory card.
- Copy to external memory: Copy the selected file to the Multimedia memory/ External memory.
- Move to external memory: Move the selected file to the Multimedia memory/ External memory.
- Rename: Change the file name of selected file. You can not change the extension of file.
- ▶ Delete: Delete a file.
- ▶ Delete all: Delete all files in the list.
- ▶ Information: Show the file information.

Others Menu 6.4

Show the list of files at Others in Multimedia memory.

#### Note

▶ You can use the same functions except View/Play such as submenus of the "Images/Sounds".

# Games & apps

Menu 6.5

In this menu, you can manage the Java applications installed in your phone. You can play or delete downloaded applications, or set the connect option. In the Information menu, you can check the Java version.

# **External Memory**

Menu 6.6

This menu allows you to view Videos/Images/Sounds/Others in memory card. If the external memory is not available, a pop up message "Please insert external memory" is displayed.

#### Note

Removable disk will not be available in the absence of SIM card in phone.

#### **New Fantastic LG**

There is mass storage function in KE820. if you connect the USB cable, you can use the phone as a Removable Disk.

You can download MP3 files, and photos, video, txt files etc. this gives you fast access from PC to Phone, by just connecting the USB cable.

#### **Notice**

- MASS STORAGE function will only work in idle mode.
- ▶ Please do not try to remove the cable while you are downloading files. After you download the files, you need to click "window HW safely remove" on PC sand then disconnect cable.
- When you copy a file to the removable disk, you can see the Main LCD display "transferring". it means MASS STORAGE is working. while "transferring", do not disconnect the cable. if you disconnect the cable while "transferring", data will be broken.
- If you receive a call during MASS STORAGE the call will be rejected but after you safely remove the cable, you will be able to see the missed call.
- When you have finished using the phone memory, click Exit and take the following steps. (caution: Before you remove the cable, it is necessary that you click Exit. Or, the integrity of transferred data is not guaranteed.)
- 1. Click on the notification area. [Unplug or Eject Hardware]
- select USB Mass Storage Device, click on Stop. The following message will appear: "The 'USB Mass Storage Device' device can now be safely removed from the system".
- 3. Then remove the cable.

# **Profiles**

In Profiles, you can adjust and customise the phone tones for different events, environments, or caller groups.

There are six preset profiles: General, Silent, Vibrate only, Outdoor, Headset and Offline. Each profile can be personalised (Except vibrate only and silent). Press the left soft key [Menu] and select Profiles using up/down navigation keys.

Activate (Menu 7.X.1)

- 1. A list of profiles is displayed.
- In the Profiles list, scroll to the profile you want to activate and press the left soft key [Select] or OK key.
- 3. Then, select Activate.

### **Personalise**

(Menu 7.X.2)

Scroll to the desired profile in the Profile list. After pressing the left soft key or the OK key, select Personalise. The profile setting option opens. Set the option as required.

- ▶ Call alert type: Set the alert type for incoming calls.
- ▶ Ring tone: Select the desired ring tone from the list.
- ▶ Ring volume: Set the volume of the ringing tone.
- ▶ Message alert type: Set the alert type for messages.
- ▶ Message tone: Select the alert tone for messages.

- ▶ Keypad tone: Select the desired keypad tone.
- ▶ Keypad volume: Set the volume of keypad tone.
- ▶ Effect sound volume: Set the volume of effect sound.
- Power on/off volume: Set the volume of the ringing tone when switching the phone on/off.
- ▶ Auto answer: This function will be activated only when your phone is connected to the handsfree kit.
- Off: The phone will not answer automatically.
- After 5 secs: After 5 seconds, the phone will answer automatically.
- After 10 secs: After 10 seconds, the phone will answer automatically.

# **Contacts**

Search Menu 8.1

- 1. Select **Search** by pressing the right soft key [Contacts] or [OK].
- 2. Enter the name that you want to search.

- ▶ Instant searching is available by inputting the initial letter of the name you want to search.
- 3. If you want to edit, delete, copy an entry, or to add the voice to one, select left soft key [ [Options]. The following menu will be displayed.
- ▶ Details: You can view the information about the name or number you have chosen.
- ▶ Edit: You can edit the name and number by using the navigation key.
- Send via Bluetooth: You can send the data of phone book to devices which is compatible with Bluetooth through Bluetooth.
- ▶ New message
  - Text message: Send a text message to the selected number.
  - Multimedia message: Send a multimedia message to the selected number.
- Copy to handset/Copy to SIM: You can copy an entry from SIM to handset or from handset to SIM.
- ▶ Delete: You can delete an entry.

Add new Menu 8.2

You can add phonebook entry by using this function. Phone memory capacity is 1000 entries. SIM card memory capacity depends on the cellular service provider. The number of character is SIM dependent feature.

#### Note

- Maximum stored name and number length depends on SIM-card type.
- 1. Select Add new by press left soft key [Select] or [OK].
- Select the memory you want to save: SIM or Phone. If you set to Phone, you need to select which number you want as a main number.

# Caller groups

Menu 8.3

You can list up to the members per each group. There are 7 groups you can make lists to.

- ▶ Member list: Shows the group members you have selected.
- ▶ Group ringtone: Allows you to specify ring tone for the group members' call.
- ▶ Group icon: Allows you to select the icon dependent on Group.
- Add member: You can add group members.
- Remove member: You can remove the member from the Group member list. But the name and the number will be remained in phonebook.
- ▶ Rename: You can change a group name.
- ▶ Remove all: Allows you to delete all the members in the group.

Speed dial Menu 8.4

You can assign any of the keys to with a Name list entry. You can call directly by pressing this key.

- Open the phonebook first by pressing the right soft key [Contacts] in standby mode.
- 2. Scroll to **Speed dial**, then press the left soft key [OK].
- If you want to add speed dial, select (empty). Then, you can search the name in phonebook.
- 4. After assigning the number as speed dial, you can change and delete the entry. You can also make a call or send a message by this number.

### Own number

Menu 8.5

(SIM card dependent)

You can save and check your own number in SIM card.

# My business card

Menu 8.6

This option allows you to create your own business card featuring Name, an mobile phone number and so on. To create a new business card, press the left soft key [Edit] and enter the information into the fields.

- 1. Press the right soft [ [Contacts] in standby mode.
- 2. Scroll to **Settings**, then press the left soft key [OK].
- Default memory

Scroll to highlight Default memory, and then press the left soft key [OK].

- If you select Always ask, when adding entry, the phone will ask where to store.

Menu 8.7

- If you select SIM or Handset, the phone will store an entry to SIM or phone.
- View options

Scroll to highlight View options, and then press the left soft key [OK].

- Name only: Set the phonebook list with displaying only name.
- With photo: Set the phonebook list with the information of character and picture.
- ► Copy/Move all

You can copy/move entries from SIM card memory to Handset memory and vice versa.

- Open the Phonebook first by pressing the right soft key [Contacts] in standby mode.
- Scroll to Copy/Move all, and then press the left soft key [OK] to enter this menu.

- SIM to handset: You can copy the entry from SIM Card to Phone memory.
- Handset to SIM: You can copy the entry from Phone memory to SIM Card.
- ▶ Clear contacts

You can delete all entries in SIM and Handset. This function requires Security code.

- 1. Press the right soft key [ [Contacts] in standby mode scroll to clear contacts and then press the left soft key [ [OK] to enter this menu
- 2. Then select a memory to erase and select Yes.
- 3. Enter security code and Press the left soft key [OK] or the right soft key [Back].
- Service dial number: Use this function to access a particular list of services provided by your network operator (if supported by the SIM card).

Date & Time Menu 9.1

You can set functions relating to the date and time.

▶ Set date

You can enter the current date.

▶ Date format

You can set the Date format such as YYYY/MM/DD, DD/MM/YYYY, MM/DD/YYYY.

(D: Day / M: Month / Y: Year)

▶ Set time

You can enter the current time.

▶ Time format

Your can set the time format between 24-hours and 12-hours.

▶ Auto update

Select On, the phone will automatically update the data and time.

#### Note

▶ You can use this function when your network service provider supports this feature.

Power saving Menu 9.2

If you set On, you can save the power when you don't use the phone.

Display Menu 9.3

Wallpaper (Menu 9.3.1)

You can select the background pictures in standby mode.

You can bring from Default Images, Downloaded and Photos you taken.

The following options are shown

- View: Allows you to see the images and photos.
- Send via

Multimedia message: You can send a image through MMS.

Bluetooth: You can send a image via Bluetooth.

- Print Via Bluetooth: Most pictures that you've taken in the camera mode and downloaded through WAP can be transmitted via Bluetooth to a printer.
- Slideshow: The Slide Show mode will display the images in slide show format.
- Copy/Move to external memory: Copy/Move the selected file to the same folder at Multimedia memory/External memory.
- Rename: Change the file name of selected file.
- Delete: Delete a file.

- Delete All: Delete all files in the list.
- Information: Show the file information.
- View by list/grid: You can change the format of Images mode(Grid/List).

Menu Style (Menu 9.3.2)

Your phone provides you with Grid and Arch menu themes. Set the menu colour by scrolling and pressing the left soft key [III] [OK].

Standby text (Menu 9.3.3)

If you select On, you can edit the text which is displayed in standby mode.

Backlight time (Menu 9.3.4)

You can set the light-up duration of the display(Off/10 secs/20 secs/30 secs/60 secs).

Brightness (Menu 9.3.5)

You can set the brightness of LCD: 100%, 80%, 60%, 40%

Network name (Menu 9.3.6)

If this function is activated, network name will be displayed on main LCD.

#### Home screen shortcut

(Menu 9.3.7)

Selecting On displays the functionalities of 4 Navigation keys and Menu key as pictures on the middle of the idle window.(Profiles/Messaging/Favourites/Contacts)

# Language

Menu 9.4

You can change the language for the display texts in your phone. This change will also affect the Language Input mode.

# Connectivity

Menu 9.5

### Bluetooth

(Menu 9.5.1)

Bluetooth enables compatible mobile devices, peripherals and computers that are in close proximity to communicate directly with each other without wires. This handset supports built-in Bluetooth connectivity, which makes it possible to connect them with compatible Bluetooth headsets, computer applications and so on.

- When you receive data from another Bluetooth device, the phone requests confirmation. After confirming the transfer, the file will be copied on to your phone.
- ▶ Depending on the file type, it will be stored in the following folders:
  - MP3 (.mp3, mp4, aac): Music folder.
  - Video (.3GP): video folder.

- Phonebook contacts (.VCF): Phonebook.
- Text (.txt): Text folder.
- Other files (.\*.\*): File storage folder.
- ► The handset normally operates with WIDCOMM driver(version 1.4.3.4) or WIDCOMM driver(version 1.4.2.10). And it does not support the LG Contents Bank with Bluetooth.

#### Set Bluetooth

You can activate or cancel the Bluetooth function.

#### Paired devices

You can view all devices which your KE820 is already paired to.

If you have entered Paired devices or Handsfree devices, you will see the following options in both those menus.

- ▶ Connect/Disconnect: Allows you to connect to your paired Bluetooth devices.
- ▶ Add new: Allows you to search for new Bluetooth devices and add them to your phone's list of paired devices. When you select Add new your handset will start to search for Bluetooth devices within range. Once the device you wish to pair appears on the list press the right soft key 

  [Stop].

Scroll to the desired device and press the left soft key [Pair]. You will then be asked to enter a passcode. The passcode can be any code you wish to use (the same passcode must be used by both devices) or is one that is pre-determined by the manufacturer of the device you are trying to pair with. Please check the User Manual of the device you are initiating the pair with to see if it already has a predetermined passcode in place.

- Assign short name: Allows you to change the name of the paired Bluetooth device and how it is displayed on the handset.
- ➤ Set as authorised/Set as unauthorised: Allows you to set an authorised connection between each Bluetooth device. For example if you regularly use a Bluetooth headset with your phone then setting the connection as authorised will mean the headset will automatically connect to the handset each time the headset is powered on.
- All services: Allows you to view all services which are supported by a Bluetooth device.
- ▶ Delete: Allows you to delete a paired Bluetooth device.
- ▶ Delete all: Allows you to delete all paired Bluetooth devices.

My handset's visibility

This indicates whether or not your handset will be visible to other Bluetooth devices.

My handset's name

You can set the name of your Bluetooth device. The default name is LG KE820.

### Supported services

Displays a list of Bluetooth services the handset supports.

▶ Headset

- ▶ Handsfree
- ▶ File transfer
- ▶ Image printing
- Dial-up networking
- ▶ Business card transfer
- Browsing other services
- ► Serial port device

### **Network selection**

(Menu 9.5.2)

You can select a network which will be registered either automatically or manually. Usually, the network selection is set to **Automatic**.

#### Network selection

You can select a network type.

- Automatic: If you select Automatic mode, the phone will automatically search for and select a network for you. Once you have selected "Automatic", the phone will be set to "Automatic" even though the power is off and on.
- Manual: The phone will find the list of available networks and show you them. Then you can select the network which you want to use if this network has a roaming agreement with your home network operator. The phone let you select another network if the phone fails to access the selected network.

Preferred: You can set a list of preferred networks and the phone attempts to register with first, before attempting to register to any other networks. This list is set from the phone's predefined list of known networks.

GPRS attach (Menu 9.5.3)

You can set GPRS service depending on various situations.

#### Switch on

If you select this menu, the phone is automatically registered to a GPRS network when you switch the phone on. Starting a WAP or PC dial-up application created the connection between phone and network and data transfer is possible. When you end the application, GPRS connection is ended but the registration to the GPRS network remains.

#### When needed

If you select this menu, the GPRS connection is established when you connect a WAP service and closed when you end the WAP connection.

### Network profile

(Menu 9.5.4)

A profile is the network information used to connect to the Internet.

There are default profiles for some operators, stored in phone memory. It's impossible to delete default profiles.

### **USB** connection mode

(Menu 9.5.5)

You can choose one mode of Data service and Mass storage.

Calling Menu 9.6

You can set the menu relevant to a call by pressing [Select] in the Setting menu.

Call divert (Menu 9.6.1)

The Call divert service allows you to divert incoming voice calls, fax calls, and data calls to another number. For details, contact your service provider.

▶ All voice calls

Diverts voice calls unconditionally.

▶ If busy

Diverts voice calls when the phone is in use.

▶ If no reply

Diverts voice calls which you do not answer.

▶ If out of reach

Diverts voice calls when the phone is switched off or out of coverage.

▶ All data calls

Diverts to a number with a PC connection unconditionally.

#### ▶ All fax calls

Diverts to a number with a fax connection unconditionally.

#### ▶ Cancel all

Cancels all call divert service.

#### The sub menu

Call divert menus have the submenus shown below.

#### - Activate

Activate the corresponding service.

#### To voice mail centre

Forwards to message centre. This function is not shown at All data calls and All fax calls menus.

#### To other number

Inputs the number for diverting.

#### To favourite number

You can check recent diverted numbers.

#### - Cancel

Deactivate the corresponding service.

#### - View status

View the status of the corresponding service.

Answer mode (Menu 9.6.2)

▶ Any key

If you select this menu, you can receive a call by pressing any key except [End] key and right soft key [ ].

► Send key only

If you select this menu, you can receive a call by only pressing **[Send]** key.

## Send my number

(Menu 9.6.3)

(network and subscription dependent)

▶ Set by network

If you select this, you can send your phone number depending on two line service such as line 1 or line 2.

▶ On

You can send your phone number to another party. Your phone number will be shown on the receiver's phone.

▶ Off

Your phone number will not be shown.

Call waiting

(Menu 9.6.4)

(network dependent)

Activate

If you select Activate, you can accept a waiting (receiving) call.

Cancel

If you select Cancel, you cannot recognize the waiting (receiving) call.

▶ View status

Shows the status of Call waiting.

## Minute minder

(Menu 9.6.5)

If you select On, you can check the call duration by a beep sound given every minute during a call.

Auto redial (Menu 9.6.6)

▶ On

When this function is activated, the phone will automatically try to redial in the case of failure to connect a call.

▶ Off

Your phone will not make any attempts to redial when the original call has not connected.

## Send DTMF tones

(Menu 9.6.7)

You can send touch tones during an active call to control your voice mailbox or other automated phone services.

\* Information

**DTMF tone:** Dual Tones Multiple Frequency

## Select line

(Menu 9.6.8)

(SIM dependent)

This menu is shown only if the SIM supports two subscriber numbers, that is, two phone lines. Select which phone line (between Line 1 and Line 2) you want to use for making calls and sending short messages. Calls on both lines can be answered irrespective of the selected line.

# Security

Menu 9.7

## PIN code request

(Menu 9.7.1)

In this menu, you can set the phone to ask for the PIN code of your SIM card when the phone is switched on.

If this function is activated, you'll be requested to enter the PIN code.

- 1. Select PIN code request in the security settings menu, and then press [OK].
- 2. Set Enable/Disable.

- If you want to change the setting, you need to enter PIN code when you switch on the phone.
- 4. If you enter wrong PIN code more than 3 times, the phone will lock out. If the PIN is blocked, you will need to key in PUK code.
- You can enter your PUK code up to 10 times. If you put wrong PUK code more than 10 times, you can not unlock your phone. You will need to contact your service provider.

Handset lock (Menu 9.7.2)

You can use a security code to avoid unauthorized use of the phone. Whenever you switch on the phone, the phone will request security code if you set phone lock to When switch on.

If you set phone lock to When SIM changed, your phone will request security code only when you change your SIM card.

## Auto key lock

(Menu 9.7.3)

When Auto key Lock feature is enabled, the phone is locked.

# Call barring

(Menu 9.7.4)

The Call barring service prevents your phone from making or receiving certain category of calls. This function requires the call barring password. You can view the following submenus.

# Settings

All outgoing calls

The barring service for all outgoing calls.

▶ Outgoing international

The barring service for all outgoing international calls.

▶ Outgoing international when roaming

The barring service for all international outgoing calls except home network.

▶ All incoming

The barring service for all incoming calls.

Incoming when roaming

The barring service for all incoming calls when roaming.

► Cancel all

You can cancel all barring services.

▶ Change password

You can change the password for Call Barring Service.

The submenus:

- Activate

Allows to request the network to set call restriction on.

- Cancel

Set the selected call restriction off.

- View status

View the status whether the calls are barred or not.

## Fixed dial number

(Menu 9.7.5)

(SIM dependent)

You can restrict your outgoing calls to selected phone numbers. The numbers are protected by your PIN2 code.

▶ On

You can restrict your outgoing calls to selected phone numbers.

▶ Off

You can cancel fixed dialling function.

▶ Number list

You can view the number list saved as Fixed dial number.

## Change codes

(Menu 9.7.6)

PIN is an abbreviation of Personal Identification Number to prevent use by unauthorized person. You can change the access codes: Security code, PIN code, PIN2 code.

- If you want to change the Security code/PIN1/PIN2 code input your original code, and then press [OK].
- 2. Input new Security code/PIN/PIN2 code and verify them.

# Memory status

Menu 9.8

You can check free space and memory usage of each repository, Common/Multimedia/Reserved/SIM/External. You can go to each repository menu.

## Reset default

Menu 9.9

You can initialize all factory defaults. You need Security code to activate this function.

# **Accessories**

There are various accessories for your mobile phone. You can select these options according to your personal communication requirements.

## Travel Adapter

This charger allows you to charge the battery while away from home or your office.

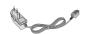

## **Standard Battery**

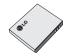

### Data cable/CD

You can connect your phone to PC to exchange the data between them.

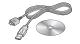

# Hands free ear-microphone and music player controller combo

#### Stereo headset

**Controller:** Answer & End button, music player control, volume control, Hold button and microphone.

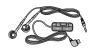

## Accessories

### Note

- ► Always use genuine LG accessories.
- Failure to do this may invalidate your warranty.
- Accessories may be different in different regions; please check with our regional service company or agent for further inquires.

# **Technical Data**

## General

Product name: KE820

System: GSM 900 / DCS 1800 / PCS 1900

# **Ambient Temperatures**

Max.:  $+55^{\circ}$ C Min:  $-10^{\circ}$ C

## 

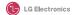

#### Suppliers Details

Name

LG Electronics Inc

Address

: LG Twin Tower 20, Yeouldo-dong, Yeongdeungpo-gu Seoul, Korea 150-721

#### Product Details

Product Name

E-GSM 900 / DCS 1800 / PCS 1900 Tri Band Terminal Equipment

#### Model Name

KE820 LG

Trade Name

**C € 0168** 

#### Applicable Standards Details

#### R&TTE Directive 1999/5/EC

EN 301 489-01 v1.6.1 / EN 301 489-07 v1.3.1 / EN 301 489-17 v.1.2.1

EN 300 328 V 1.6.1

EN 60950-1:2001

EN 50360/EN 50361: 2001 3GPP TS 51.010-1, EN 301 511 V9.0.2

#### Supplementary Information

The conformity to above standards is verified by BABT.

#### Declaration

I hereby declare under our sole responsibility that the product mentioned above to which this declaration relates complies with the above mentioned standards and Directives

LG Electronics Logistics and Services B.V. Veluwezoom 15, 1327 AE Almere, The Netherlands Tel:+31 - 36- 547 - 8940, e-mail: seokim @ ige.com Signature of representative

Issued Date

Jin Seog, Kim / Director 21. June. 2006

# **MEMO**

# MEMO

| <br> |
|------|
|      |